# User Guide for Teachers (MS Teams for Teaching) • Invite external guest to join Teams meeting

Note:

(1) Last updated date of this training document : 6 July 2022, version no.: 1.0

(2) The user-interface (UI) shown in this training document may vary from the latest look of Teams app.

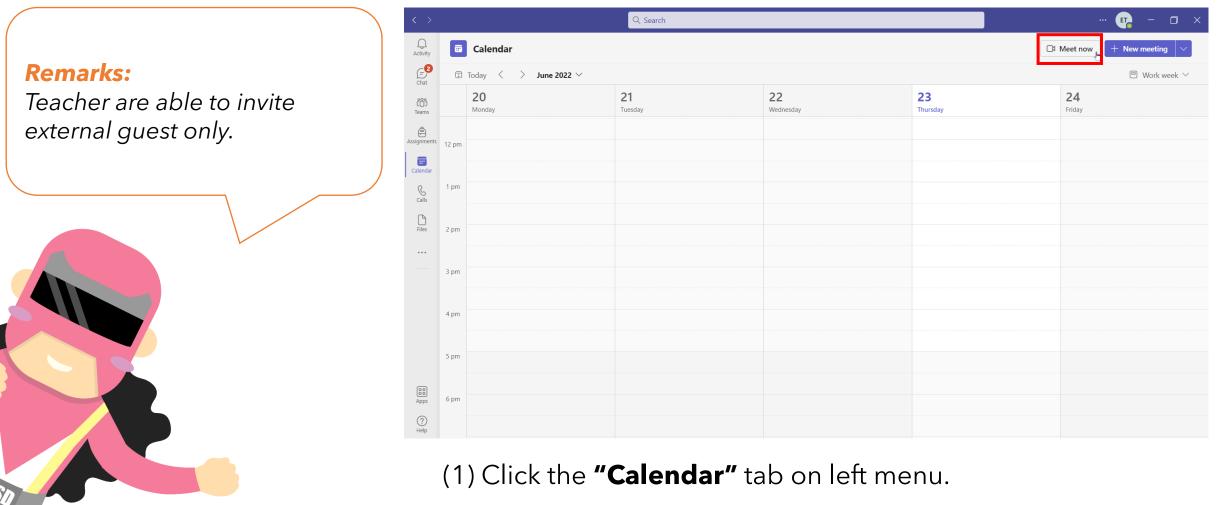

(2) Click "**Meet now**" icon under the sidebar menu.

| $\langle \rangle$ |        |                                |                      | 📭 – 🗆 ×                 |                |                             |     |
|-------------------|--------|--------------------------------|----------------------|-------------------------|----------------|-----------------------------|-----|
| Q<br>Activity     |        | Calendar                       | 🗅 Meet nov           | v + New meeting 🗸       |                |                             |     |
| Chat              | (†     | Today $<$ $>$ June 2022 $\vee$ |                      | Meeting name × k week × |                |                             |     |
| COD<br>Teams      |        | 20<br>Monday                   | <b>21</b><br>Tuesday | <b>22</b><br>Wednesday  | 23<br>Thursday | Meeting<br>Get a link to sh | are |
| Assignments       | 12 pm  |                                |                      |                         |                | Start meeting               |     |
| <b>E</b> Calendar | iz pin |                                |                      |                         |                |                             |     |
| S<br>Calls        | 1 pm   | Ę.                             |                      |                         |                |                             |     |
| Files             | 2 pm   |                                |                      |                         |                |                             |     |
|                   |        |                                |                      |                         |                |                             |     |
|                   | 3 pm   |                                |                      |                         |                |                             |     |
|                   | 4 pm   |                                |                      |                         |                |                             |     |
|                   | 5 pm   |                                |                      |                         |                |                             |     |
|                   |        |                                |                      |                         |                |                             |     |

(1) Click "Get a link to share".

| < >           |       |                       | Q Search                   |                           | ··· • • - • ×  |                                      |  |
|---------------|-------|-----------------------|----------------------------|---------------------------|----------------|--------------------------------------|--|
| Q<br>Activity |       | Calendar              | □ Meet now + New meeting ∨ |                           |                |                                      |  |
| Chat          | Ţ     | Today < > June 2022 > | /                          | Configure Meeting options |                |                                      |  |
| COD<br>Teams  |       | 20<br>Monday          | <b>21</b><br>Tuesday       | 22<br>Wednesday           | 23<br>Thursday | https://teams.microsoft.com/l/meetup |  |
| Assignments   |       |                       |                            |                           |                | Share via email Start meeting        |  |
|               | 12 pm |                       |                            |                           |                |                                      |  |
| Calendar      | 1 pm  |                       |                            |                           |                |                                      |  |
| Galls         | 1 pin |                       |                            |                           |                |                                      |  |
| Files         | 2 pm  |                       |                            |                           |                |                                      |  |
|               |       |                       |                            |                           |                |                                      |  |
|               | 3 pm  |                       |                            |                           |                |                                      |  |
|               |       |                       |                            |                           |                |                                      |  |
|               | 4 pm  |                       |                            |                           |                |                                      |  |
|               | 5 pm  |                       |                            |                           |                |                                      |  |
|               |       |                       |                            |                           |                |                                      |  |
| Apps          | 6 pm  |                       |                            |                           |                |                                      |  |
| ?             |       |                       |                            |                           |                |                                      |  |

- (1) Copy the link and share to guest.
- (2) You may "Start meeting" or enter the meeting later.

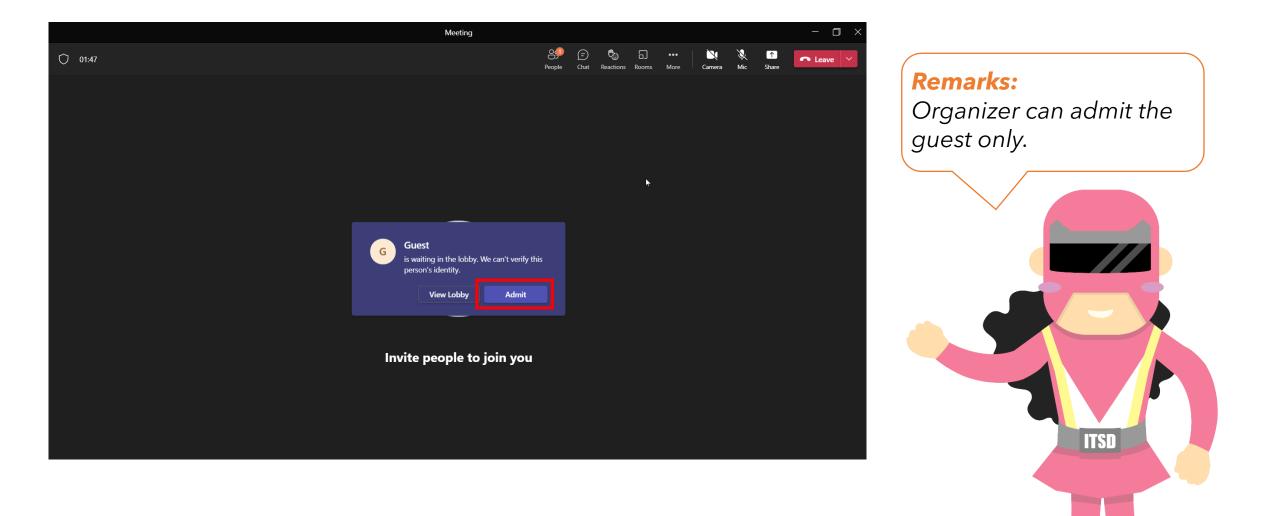

Click admit to let guest enter the meeting.

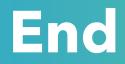

## Produced by Information Technology Services Division

Please visit the website for more videos:

(H)

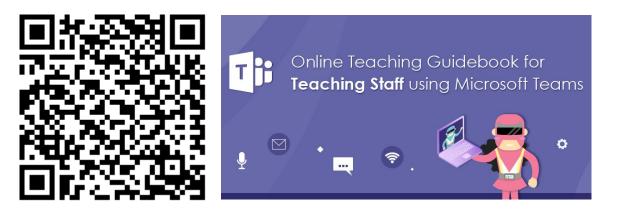

https://www.vtc.edu.hk/digital-workplace/guidebook-for-online-teaching/teacher.html

For upcoming features, please visit:

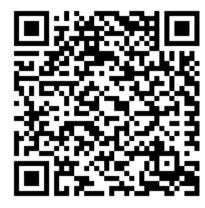

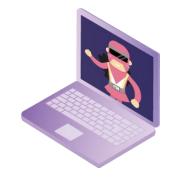

https://www.vtc.edu.hk/digital-workplace/guidebook-for-online-teaching/ teacher.html#upcoming